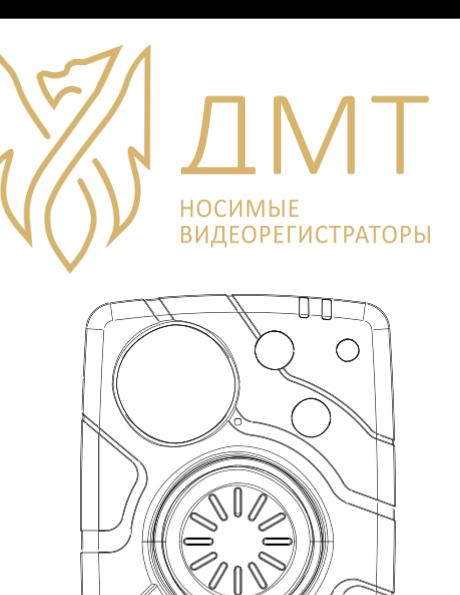

**РУКОВОДСТВО ПОЛЬЗОВАТЕЛЯ DMT-10 и РУКОВОДСТВО ПО ИСПОЛЬЗОВАНИЮ ПРОГРАММНОГО ОБЕСПЕЧЕНИЯ**

# Технические характеристики

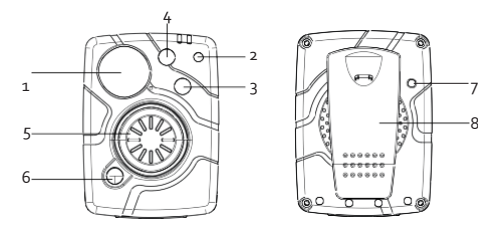

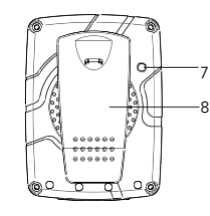

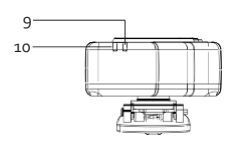

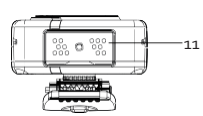

- 1. Объектив
- 2. Фоторезистор
- 3. ИК подсветка
- 4. ИК подсветка
- 5. Кнопка записи
- 6. Кнопка вкл/выкл. Wi-Fi
- 7. Сброс
- 8. Зажим
- 9. Индикатор питания
- 10. Индикатор заряда/работы
- 11. Разъем для док-станции

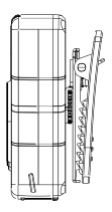

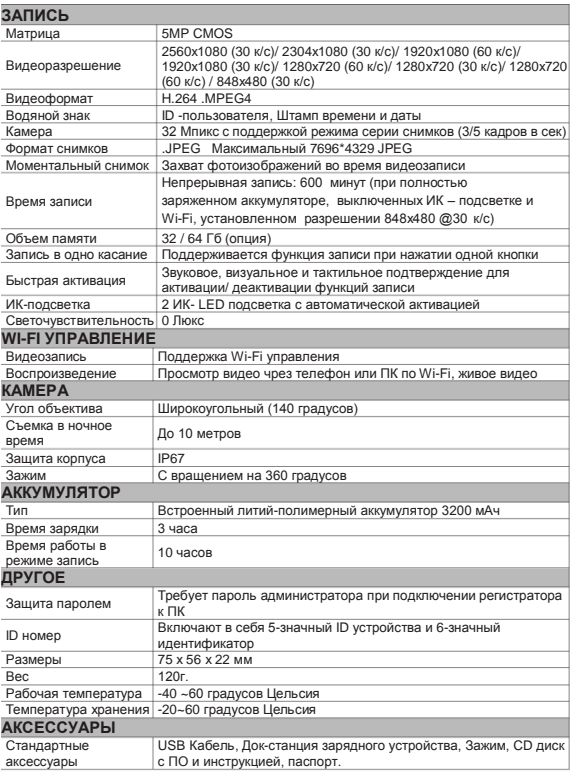

## Обзор

Носимый видеорегистратор является видеозаписывающей системой, которая чаще всего используются правоохранительными органами для записи их взаимодействия с общественностью, сбора видео доказательств на месте преступления, а также для увеличения ответственности как правоохранительных органов, так и гражданских лиц в ходе их общения.

Встроенный литий-ионный аккумулятор большой емкости 3200 мАч, возможность управления и просмотра видео дистанционно посредством Wi-Fi, удобная док-станция зарядного устройства, которая также может использоваться для передачи данных с регистратора, кнопка начало и остановки записи большого размера на передней панели, все это делает камеру особенно удобной в эксплуатации.

### **Звуковые подсказки:**

**Одиночный звуковых сигнал**: Камера включается и переходит в режим ожидания **Пять звуковых сигналов**: Запуск видеосъемки после одного нажатия кнопки «Запись» **Семь звуковых сигналов**: Остановка видеосъемки после двойного нажатие кнопки «Запись» **Четыре звуковых сигнала**: Внешняя камера успешно подключена **Два звуковых сигнала каждые 2 секунды**: Низкий заряд батареи (менее 5%)

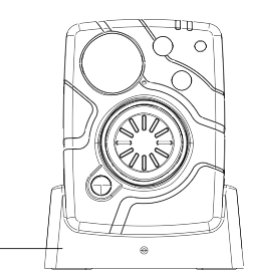

Док-станция

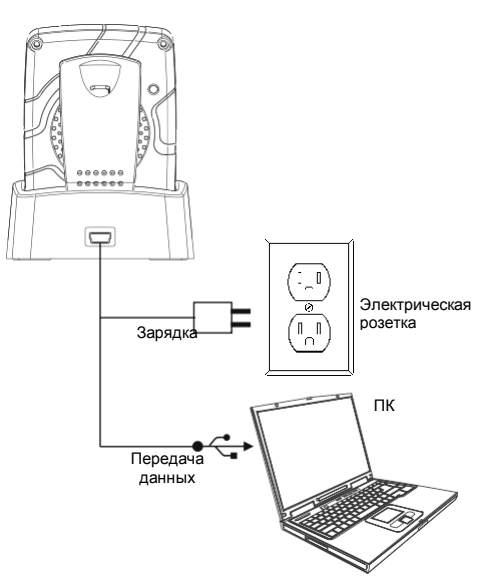

## Приступая к работе

1) Включение/Выключение:

Нажмите и удерживайте в течение 3 секунд кнопку "Recording/Запись", расположенную на передней панели устройства (под объективом), устройство подаст несколько звуковых сигналов. После включения на верхней панели устройства загорится и будет гореть зеленый индикатор, который погаснет, как только камера будет выключена.

### 2) Видеозапись:

Чтобы записать видео, нажмите кнопку "Recording/Запись", расположенную на передней панели устройства (под объективом). Устройство подаст звуковой сигнал. Пока не завершится режим видеосъемки, загорится и будет гореть рабочий красный индикатор на верхней панели устройства.

### 3) Фотосъемка:

Чтобы сделать фотоснимок, кратковременно нажмите кнопку "Wi-Fi", расположенную на передней панели устройства (рядом с кнопкой записи). Устройство подаст звуковой сигнал.

### 4) Активация Wi-Fi:

- Когда выключен Wi-Fi (зелѐный цвет).

Для его включения, нажмите и удерживайте в течение 3 секунд кнопку "Wi-Fi", расположенную на передней панели устройства (рядом с кнопкой записи). После создания сети Wi-Fi, индикатор загорится белым цветом.

- Когда Wi-Fi включен (белый цвет).

Для его выключения, нажмите и удерживайте в течение 3 секунд кнопку "Wi-Fi",

расположенную на передней панели устройства (рядом с кнопкой записи). WiFi выключится, погаснет белый индикатор и автоматическое включится зеленый индикатор.

### 5) Зарядка:

Установите камеру в док-станцию, а затем подключите докстанцию к электрической розетке с помощью USB-кабеля или адаптера 220В (в комплекте). Когда камера заряжается, индикатор зарядки, расположенный на верхней панели устройства, будет гореть синим, после полной зарядки, индикатор зарядки погаснет.

### 6) Просмотр данных и управление:

Установите камеру в док-станцию, а затем подключите докстанцию к компьютеру с помощью USB-кабеля (в комплекте), затем используйте ПО Cam Manager. О том, как использовать ПО Cam Manager, пожалуйста, используйте Руководство по использованию программного обеспечения.

### 7) Как сбросить?

Если у вас возникли проблемы с вашим устройством, пожалуйста, попробуйте сбросить настройки камеры с помощью кнопки сброса. Кнопка сброса расположена справа от кнопки подтверждения.

*Примечание: Используйте скрепку или иглу, чтобы нажать кнопку сброса. После нажатия Вы услышите "щелчок".*

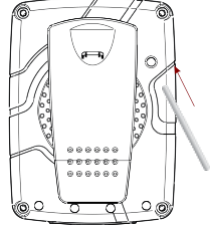

# **Установка приложения для WiFi подключения.**

Напишите в поиске "LinkinEyes" в магазине приложений на вашем телефоне.

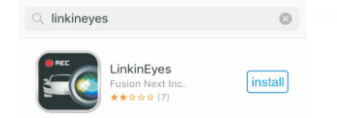

Включите камеру и подключитесь через телефон или планшет к созданной камерой WiFi сети. Пароль по умолчанию **0987654321**.

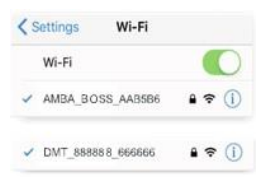

Откройте LinkinEyes на вашем телефоне.

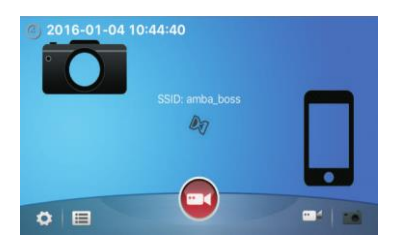

# **Управление**

1. Красная кнопка Записи, для начала или остановки записи видео.

2. Кнопка Настройки («шестеренка», расположена в левом нижнем углу вашего экрана) для вызова меню настроек.

3. Кнопка Архив («список», расположена в левом нижнем углу вашего экрана) для вызова меню со списком записанных видео и фото файлов.

4. Две кнопки Фото/Виде (в нижней правой части экрана): переключает режим работы камеры между фоторежимом и видеорежимом.

Когда приложение подключится к вашего регистратору вы увидите Online видео с него:

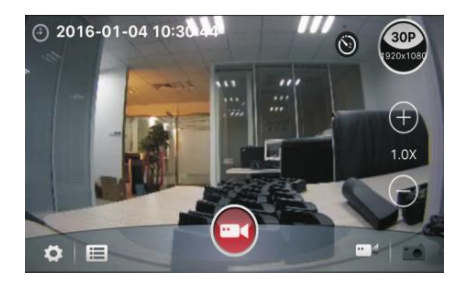

## Запись видео/фото

Для начала записи нажмите красную кнопку в центре, регистратор издаст звуковой сигнал и начнется запись видео, нажмите еще раз и запись остановится.

Если вам нужно сделать Фото, поменяйте режим работы, для этого правом нижнем углу нажмите на Фотоаппарат

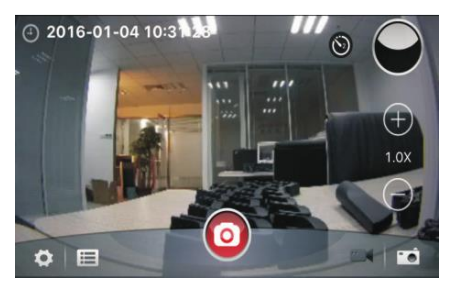

Если вам нужно сделать Фото, поменяйте режим работы, для этого правом нижнем углу нажмите на Фотоаппарат Чтобы сделать фото нажмите на красную кнопку. Чтобы вернуть режим Видео, нажмите на Камеру в правом

нижнем углу.

## Смена разрешения видео

Для того чтобы поменять разрешение, нажмите в правом верхнем углу кнопку «Разрешение»

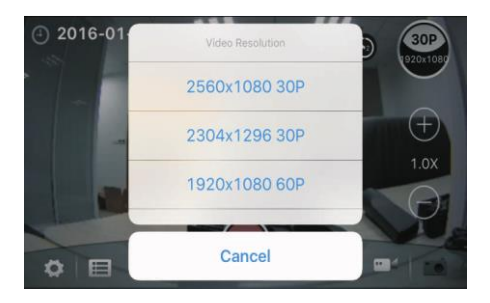

- **1. 2560х1080Р @ 30К/С**
- **2. 2304х1080Р @ 30К/С**
- **3. 1920х1080Р @ 30К/С**
- **4. 1440x1080P@ 30К/С**
- **5. 1280х720Р@ 60К/С**
- **6. 1280x720P@ 30К/С**
- **7. 848x480P@ 60К/С**
- **8. 848х480Р @ 30К/С**

# Смена разрешения фото

Для того чтобы поменять разрешение, перейдите в режим Фото и нажмите в правом верхнем углу кнопку «Разрешение»

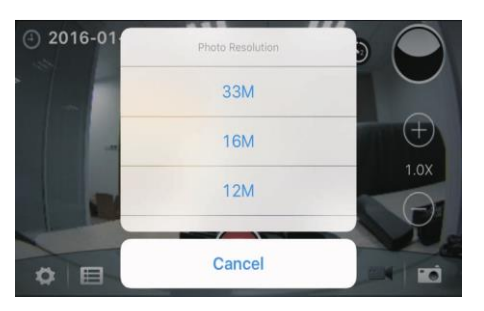

- **1. 16МР**
- **2. 12МР**
- **3. 8МР**
- **4. 5МР**
- **5. 3МР**

# Просмотр сделанных фотографий и видео

Вы можете открыть записанные регистратором фото и видео файлы, нажав на кнопку «Архив» в левом нижнем углу.

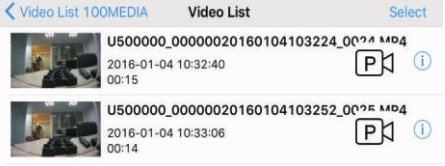

Вы можете просмотреть видео прямо тут или скачать его себе на телефон.

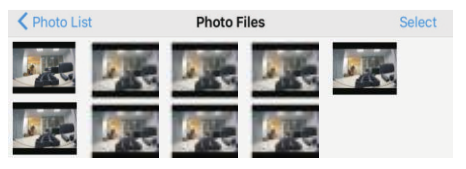

Так же доступно просмотр фотографий сделанных видеорегистратором.

Для выхода нажмите «Назад»

#### **Программное обеспечение**

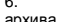

### 6. Софт для изменения настроек и скачивания

### архива

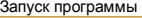

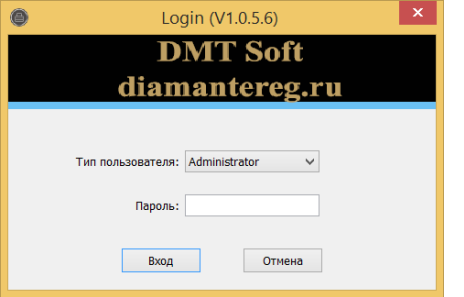

A. Откройте программное обеспечение «CAM MANAGER» на вашем компьютере. Поместите камеру в кредо и подключите к компьютеру через USB.

B. Выберите «Тип пользователя» и введите пароль. Есть два типа пользователей, каждый из которых имеет разный пароль и права пользования.

1. General User: этот режим позволяет только просматривать и скачивать медиафайлы. Пароль по умолчанию: 000000 2. Administrator: этот режим позволяет изменять настройки устройства, а просматривать и скачивать медиафайлы. Пароль по умолчанию: 888888

### **Камера**

.

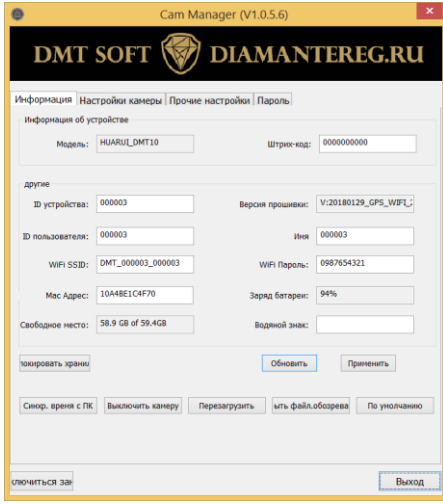

А. После входа в систему программное обеспечение откроет вкладку «Информация»

B. Тут вы можете изменить идентификатор устройства, идентификатор пользователя, а также просмотреть уровень заряда аккумулятора и свободное пространство на карте памяти. Для того чтобы изменить данные настройки, введите новые значения в соответствующие поля и нажмите «Применить».

С. Нажмите «Обновить», чтобы обновить информацию по уровню заряда батареи и свободном пространстве. D. Нажмите «Открыть файл.обозреватель», чтобы просмотреть файлы в регистраторе. Программное обеспечение управления закроется и откроется диспетчер файлов.

E. Нажмите «Синхронизировать время с ПК», чтобы синхронизировать дату и время регистратора с текущей датой и временем на ПК.

#### Настройки камеры

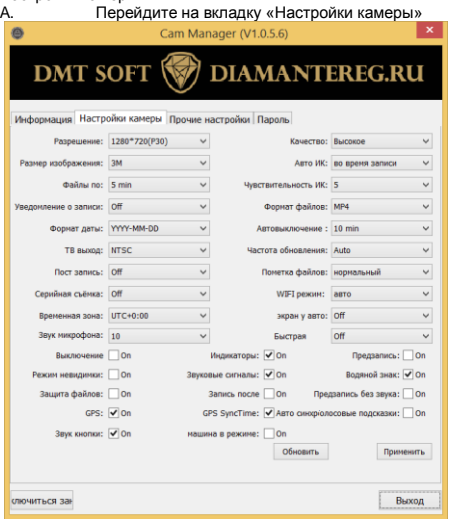

B. Из этой вкладки вы можете изменить настройки устройства. Выберите настройку, которую вы хотите изменить и выберите любой из доступных параметров.

C. Нажмите «Применить», чтобы сохранить настройки.

#### Разрешение

А. Нажмите «Разрешение». Есть восемь настроек на выбор:

1.2560х1080Р @ 30К/С 2.2304х1080Р @ 30К/С 3.1920х1080Р @ 30К/С 4.1440x1080P@30К/С 5.1280х720Р@ 60К/С 6.1280x720P@30К/С 7.848x480P@60К/С 8.848х480Р @ 30К/С

B. Выберите нужную настройку и нажмите «Применить» для сохранения.

Разрешение изображения а. Нажмите «Размер изображения» разрешения фотографии: 1. 21МР

- 2. 16МР
- 3. 12МР
- 4. 8МР
- 5. 5МР
- 6. 3МР

B. Выберите нужную настройку и нажмите «Применить» для сохранения.

Видеосегменты

а. Нажмите «Файлы по». Есть пять настроек на выбор:

- 1. 20 минут
- 2. 15 минут
- 3. 10 минут
- 4. 5 минут
- 5. Off: видео не будет сегментироваться

b. Выберите нужную настройку и нажмите «Применить» для сохранения.

Примечание: Данная опция разбивает файлы в регистраторе на сегменты заданной длины. При сегментированной записи не происходит потери записи между разными файлами.

Уведомление о записи

а. Нажмите «Уведомление о записи ». Есть четыре настройки на выбор:

- 1.60 сек
- 2.30 сек
- 3.10 сек
- 4. Выключено
- b. Выберите нужную настройку и нажмите «Применить» для сохранения.

Примечание: Уведомление о записи будет давать звуковые сигналы в указанный интервал до тех пор, пока камера записывает. Это не повлияет на уведомления в начале и конце записей.

### ТВ выход

а. Нажмите «ТВ выход». Есть два варианта выбора: 1.NTSC

2.PAL

b. Выберите нужную настройку и нажмите «Применить» для сохранения.

Пост-запись

а. Нажмите «Пост-запись» чтобы включить или выключить Пост-запись. Когда режим включен, камера будет записывать видео после нажатия кнопки «Запись».

### Предварительная запись

Нажмите кнопку «Предварительная запись», чтобы включить или выключить предварительную запись. Когда режим включен, камера будет записывать видео до нажатия кнопки «Запись».

Отключение микрофона

Нажмите «Отключение микрофона», чтобы отключить запись звука во время видеозаписей.

Качество

а. Нажмите «Качество». Есть три варианта выбора:

1.Высокое

2.Среднее

3.Низкое

b. Выберите нужную настройку и нажмите «Применить» для сохранения.

Примечание: Качество относится к качеству сохраненных видео и фотографий.

ИК подсветка

а. Нажмите «Авто ИК». На выбор три варианта:

1.Вкл

2.Выкл

3.Во время записи

b. Выберите нужную настройку и нажмите «Применить» для сохранения

Авто-выключение

а. Нажмите «Автовыключение». Здесь есть шесть настроек:

1.Выключено

2.3 минут

3.5 минут

4.10 минут

5.15 минут

6.20 минут

b. Выберите нужную настройку и нажмите «Применить» для сохранения.

*Примечание: Автоматическое отключение питания будет отключено только в том случае, если он находится в режиме ожидания для выбранного интервала. Устройство не отключится во время записи.* Частота обновления а. Нажмите «Частота обновления». На выбор три варианта: 1.60 Hz 2.50 Hz 3.Авто b. Выберите нужную настройку и нажмите «Применить» для сохранения. Формат даты а. Нажмите «Формат даты». На выбор три варианта: 1.DD-MM-YYYY 2.MM-DD-YYYY 3.YYYY-MM-DD b. Выберите нужную настройку и нажмите «Применить» для сохранения. Звуковой сигнал Нажмите «Звуковой сигнал», чтобы отключить звуковые уведомления. Если флажок установлен, камера будет издавать звуковые уведомления при записи видео, фото, а также при разряжении батареи.

### Индикаторы

Нажмите «Индикаторы» для включения светодиодных индикаторов. Если галочка установлена, на регистраторе будут мигать светодиодные индикаторы, при записи видео или фото, также при заряде батареи. Водяные знаки

Нажмите «Водяной знак», чтобы включить водяной знак для всех сохраненных фотографий и видео. Водяные знаки показывают ID устройство и пользователя, дату и время в правом нижнем углу всех сохраненных медиафайлов. Пароли

а. Перейдите на вкладку «Пароль» .

b. Здесь вы можете изменить пароли устройств. Выберите тип пользователя для пароля, который вы хотите изменить. Введите пароль администратора, затем введите новый пароль, который вы хотите установить для типа пользователя и подтвердите этот пароль.

с. Нажмите «Применить», чтобы сохранить новый пароль. Примечание: Пароли могут быть изменены только во время входа в учетную запись администратора. Пароль администратора всегда будет необходим для внесения изменений в пароли любой учетной записи.

### **Снятие прищепки**

1)Для того что бы снять «прищепку», вам нужно повернуть зажим вверх (как указано на фото ниже) и надавить на открывшуюся снизу небольшую железную пластину(выделана на фото Красным).

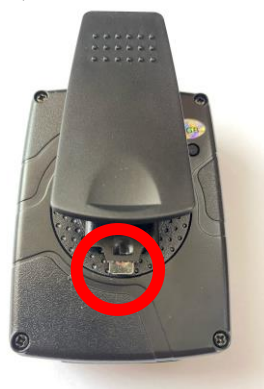

2) Удерживая эту пластину потянуть зажим вниз и он снимется.

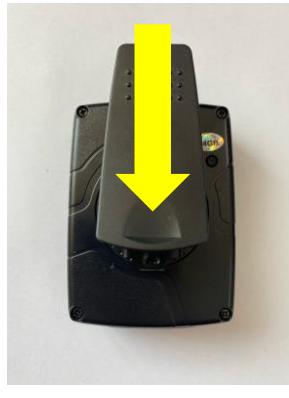

3)После этого нужно открутить сам крепеж. Его держит один винт (выделен Красным на фото ниже). Это можно сделать либо плоской отверткой, либо обратной стороной прищепки(выделено Желтым на фото ниже).

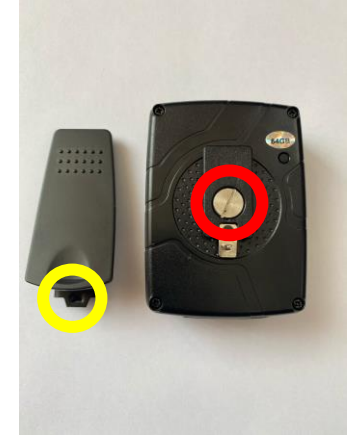

Пример выкручивания винта обратной стороной прищепке ниже на фото.

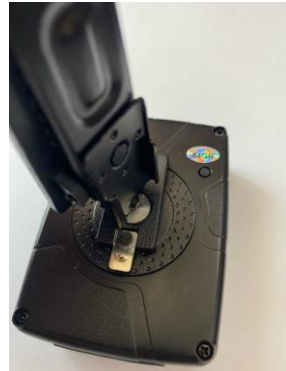

5) Готово. Вы сняли прищепку и еѐ крепление. Будьте аккуратны и не потеряйте винт крепления.

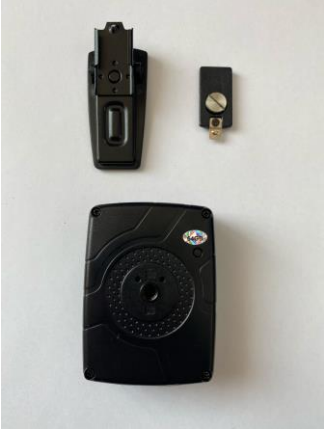